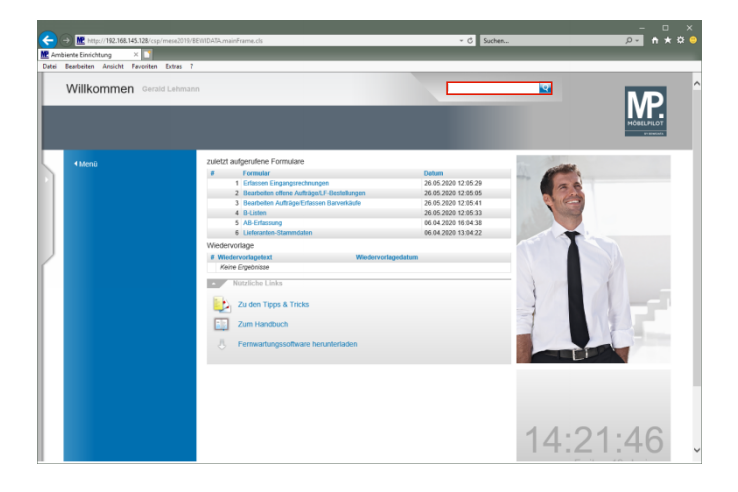

Geben Sie die Rechnungsnummer **92693480** im Feld **Suchen** ein.

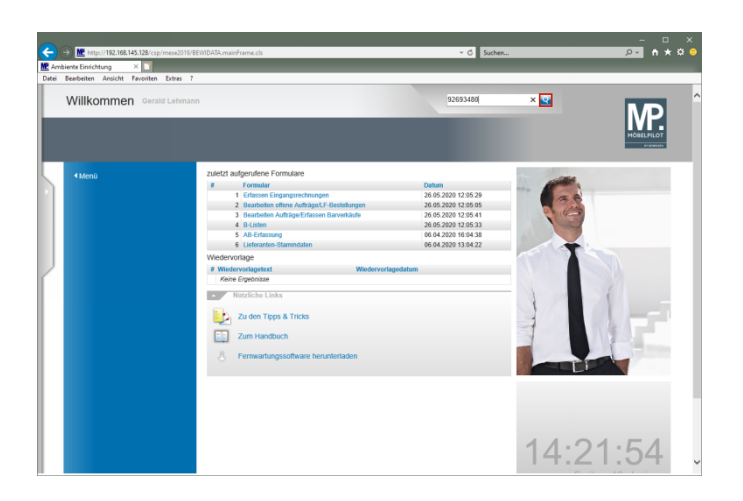

Klicken Sie auf den Hyperlink **Suchen**.

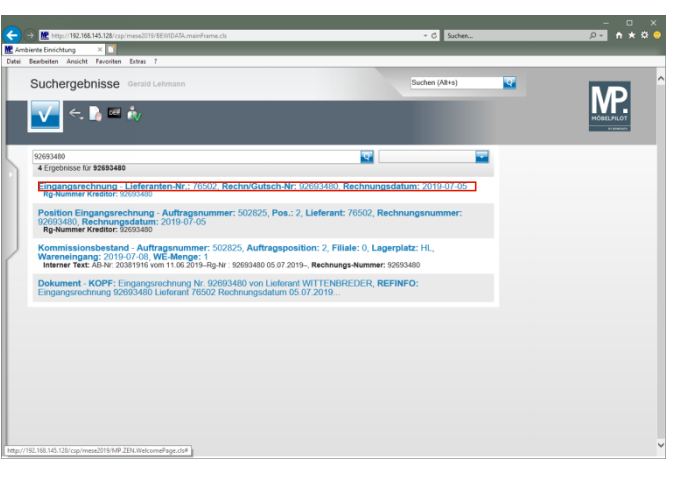

Klicken Sie auf den Hyperlink **Eingangsrechnung**.

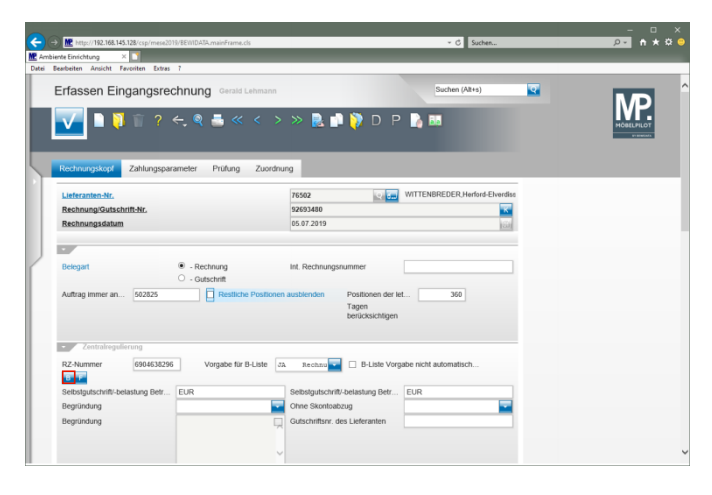

Klicken Sie auf die Schaltfläche **B-Liste Rechnung anschauen**.

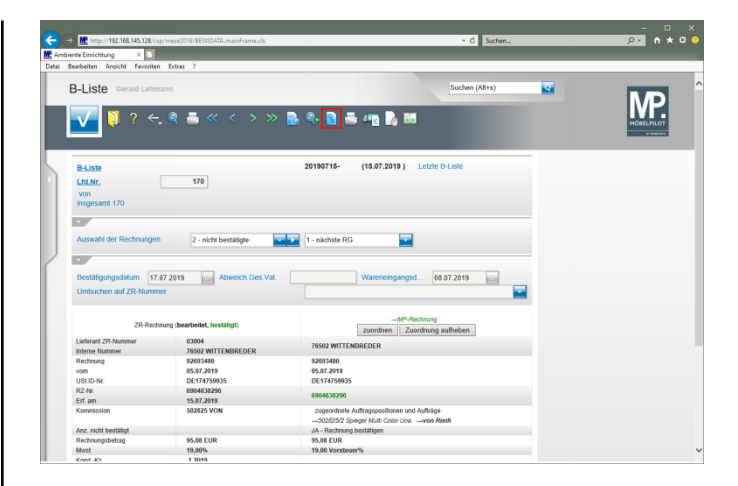

Klicken Sie auf den Hyperlink **Selbstgutschriften/Selbstbelastungen**.

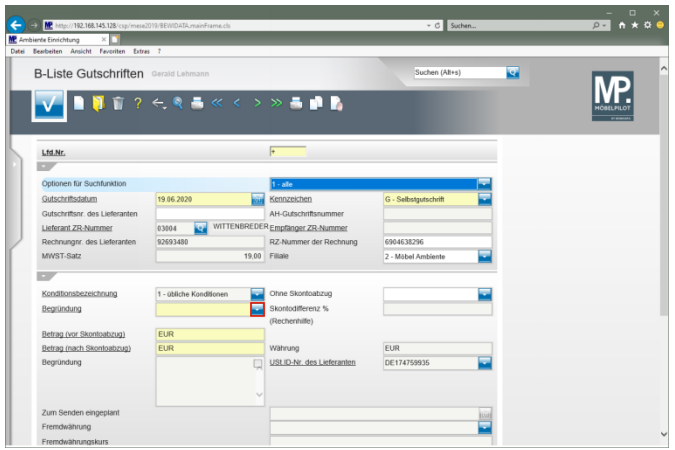

Klicken Sie im Auswahlfeld *"Begründung"* auf die Schaltfläche **Öffnen**.

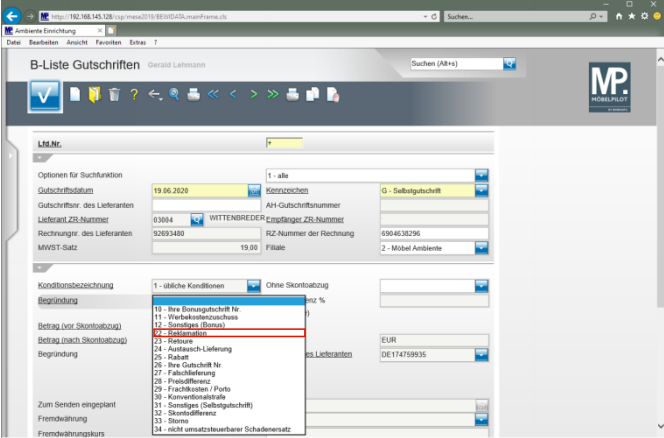

Klicken Sie auf den Listeneintrag **22 - Reklamation**.

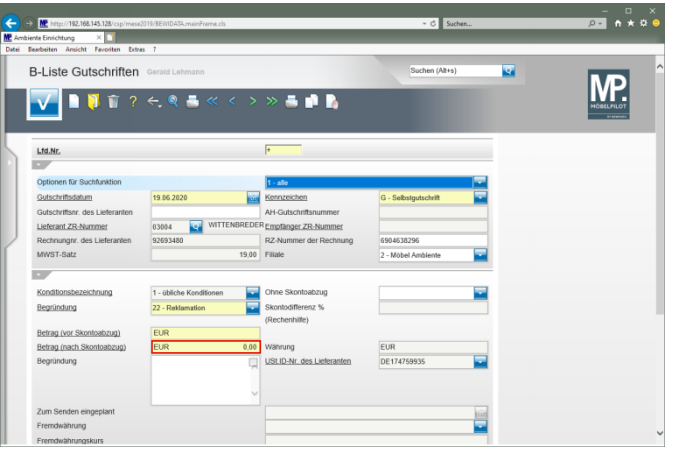

Klicken Sie auf das Eingabefeld **Betrag (nach Skontoabzug)**.

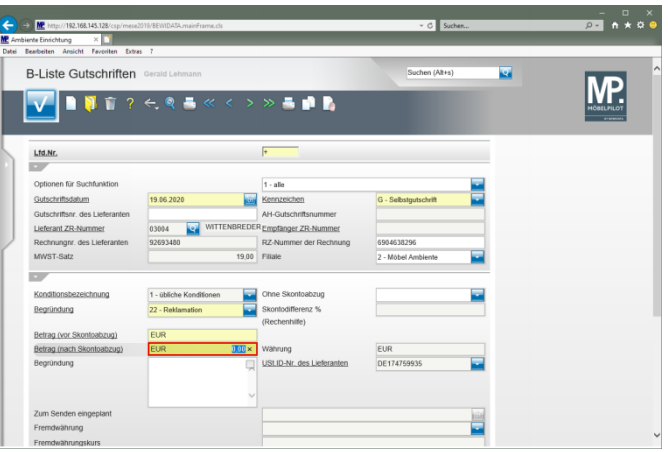

Geben Sie **45** im Feld **Betrag (nach Skontoabzug)** ein.

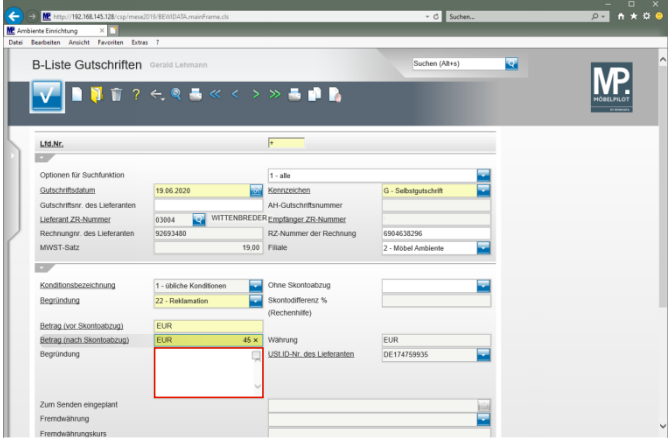

Klicken Sie auf das Eingabefeld **Begründung**.

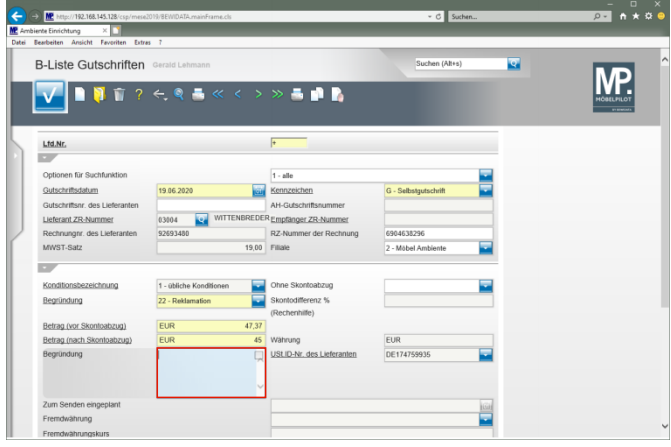

Geben Sie **wie mit Frau Peil vereinbart** im Feld **Begründung** ein.

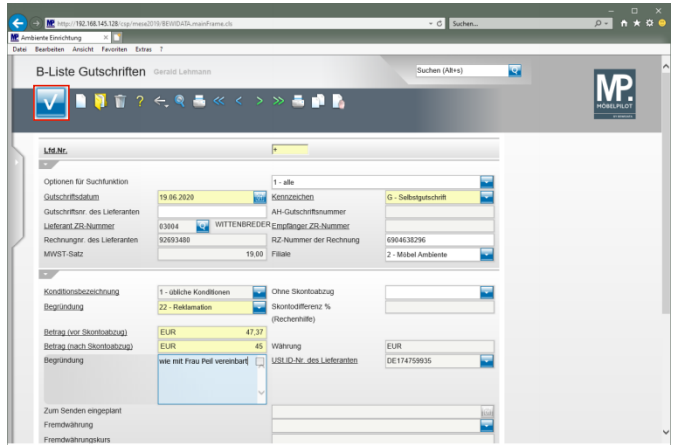

Klicken Sie auf die Schaltfläche **Speichern (F12 oder Strg+S)**.

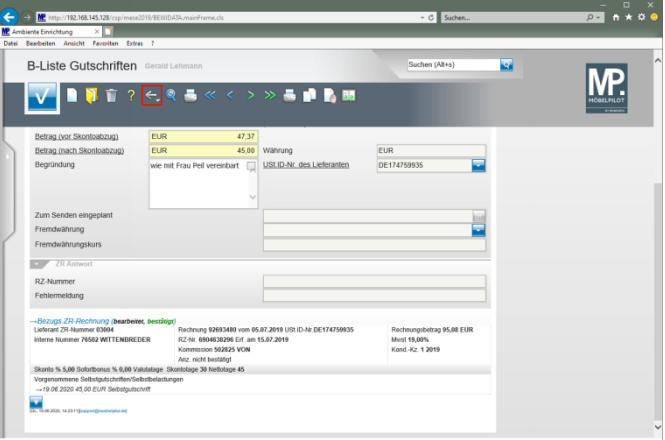

Klicken Sie auf die Schaltfläche **Zurück (Strg+R)**.

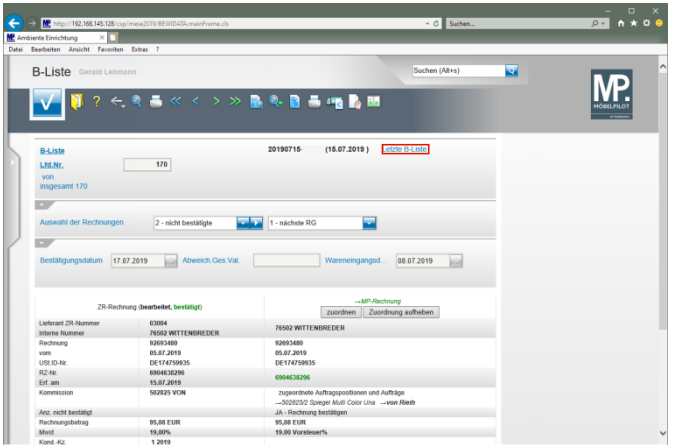

Klicken Sie auf den Hyperlink **Letzte B-Liste**.

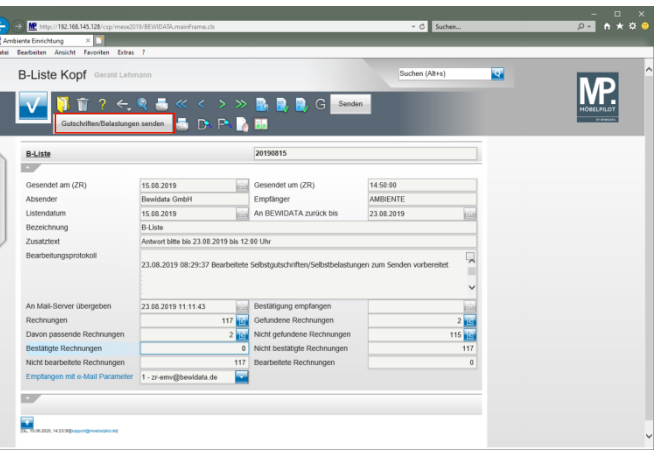

Klicken Sie auf die Schaltfläche **Gutschriften/Belastungen senden**.

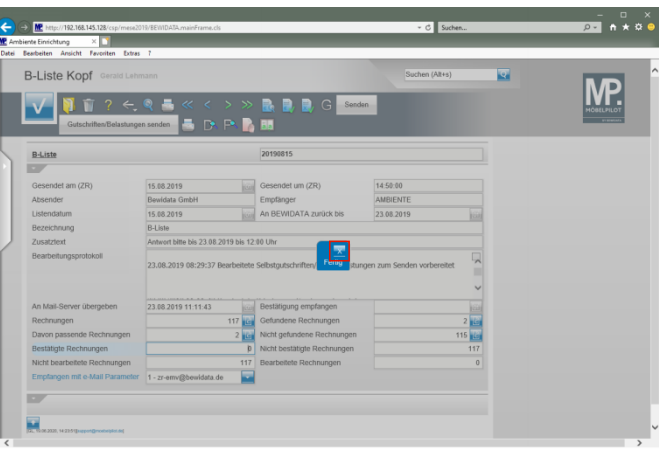

Klicken Sie auf die Schaltfläche **Schließen**.